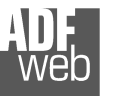

# User Manual **Ethernet/IP / DeviceNet Slave - Converter**

Document code: MN67598\_ENG Revision 1.000 Pagina 1 di 19

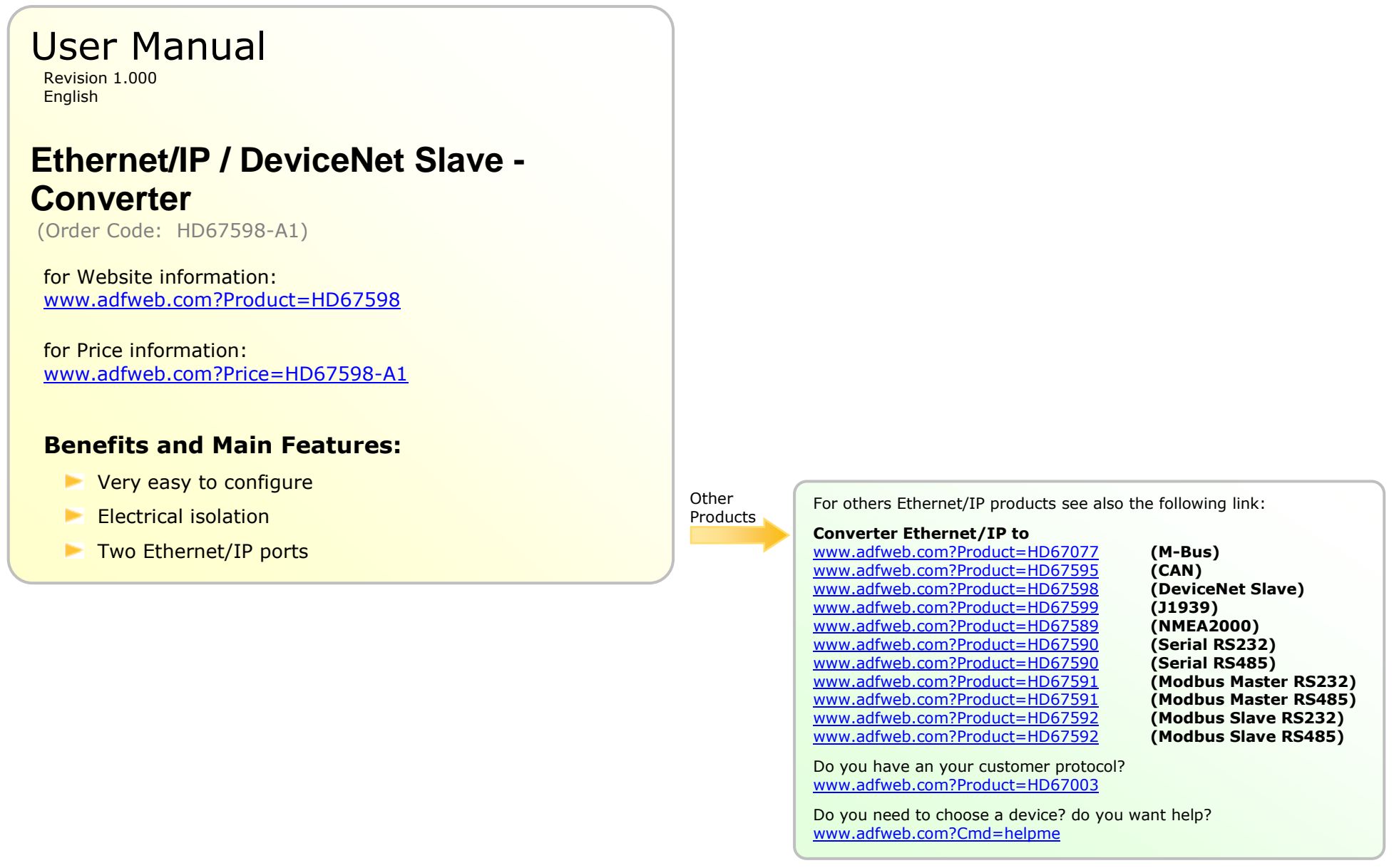

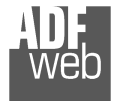

#### **INDEX:**

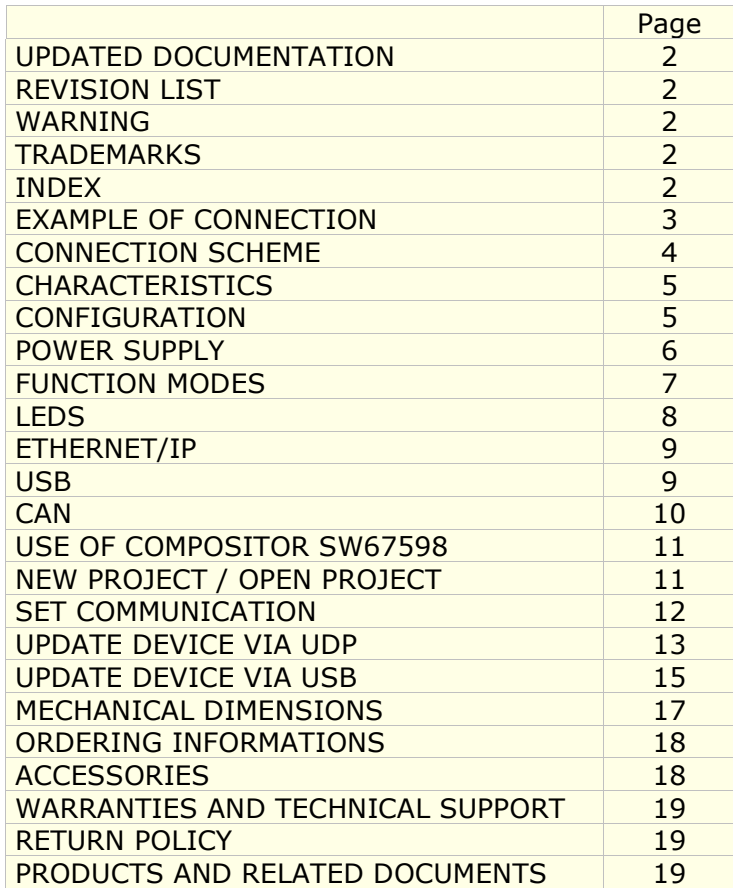

# User Manual **Ethernet/IP / DeviceNet Slave - Converter**

Document code: MN67598 ENG Revision 1.000 Pagina 2 di 19

#### **UPDATED DOCUMENTATION:**

Dear customer, we thank you for your attention and we remind you that you need to check that the following document is:

- $\geq$  Updated<br> $\geq$  Related t
- $\triangleright$  Related to the product you own

To obtain the most recently updated document, note the "document code" that appears at the top right-hand corner of each page of this document.

With this "Document Code" go to web page www.adfweb.com/download/ and search for the corresponding code on the page. Click on the proper "Document Code" and download the updates.

To obtain the updated documentation for the product that you own, note the "Document Code" (Abbreviated written "Doc. Code" on the label on the product) and download the updated from our web site www.adfweb.com/download/

#### **REVISION LIST:**

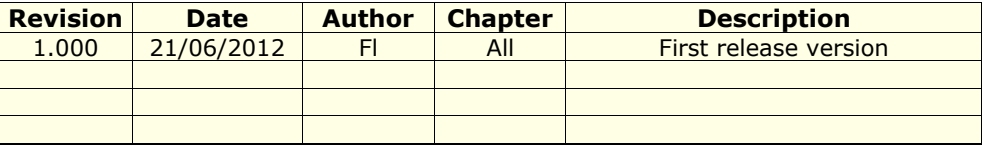

#### **WARNING:**

ADFweb.com reserves the right to change information in this manual about our product without warning.

ADFweb.com is not responsible for any error this manual may contain.

#### **TRADEMARKS:**

All trademarks mentioned in this document belong to their respective owners.

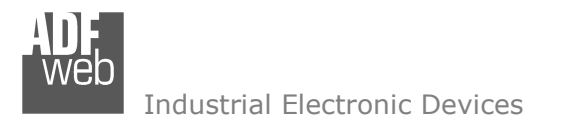

Document code: MN67598\_ENG Revision 1.000 Pagina 3 di 19

## **EXAMPLE OF CONNECTION:**

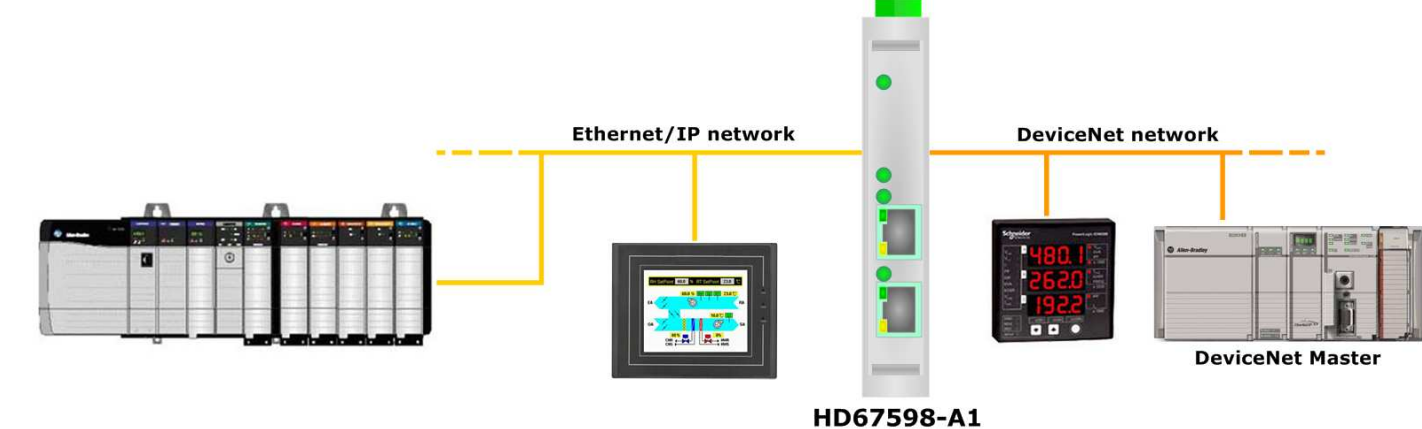

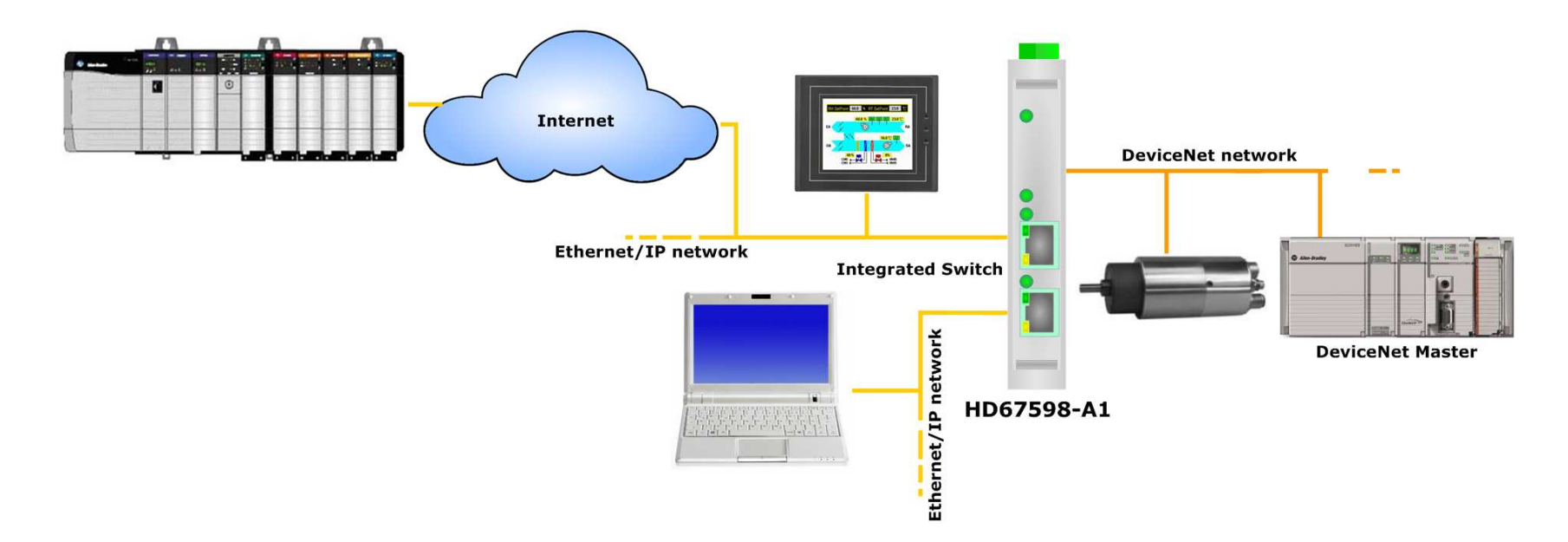

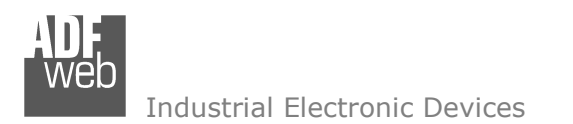

Document code: MN67598 ENG Revision 1.000 Pagina 4 di 19

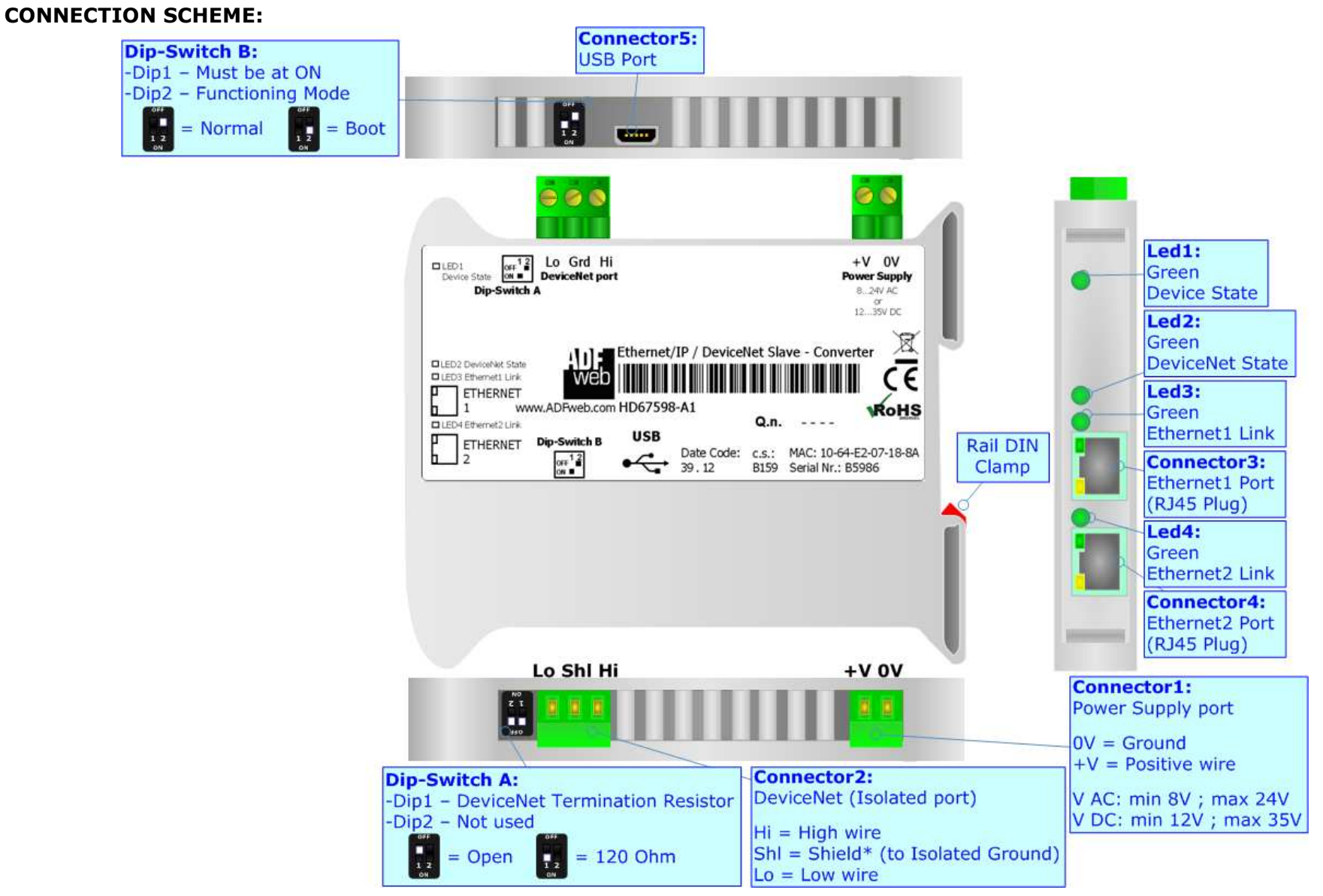

*Figure 1: Connection scheme for HD67598-A1*

# User Manual **Ethernet/IP / DeviceNet Slave - Converter**

Industrial Electronic Devices

Document code: MN67598 ENG Revision 1.000 Pagina 5 di 19

## **CHARACTERISTICS:**

The HD67598-A1 is a Ethernet/IP / DeviceNet Master Converter.

It allows the following characteristics:

- Up to 455 bytes in reading and 455 bytes in writing;
- Two-directional information between DeviceNet bus and Ethernet/IP bus;
- + Mountable on 35mm Rail DIN;
- + Power Supply 8...24V AC or 8...35V DC;
- Temperature range -40°C to 85°C.

#### **CONFIGURATION:**

You need Compositor SW67598 software on your PC in order to perform the following:

- **►** Define the parameter of Ethernet/IP line;
- **►** Define the parameter of DeviceNet line;
- **←** Update the device.

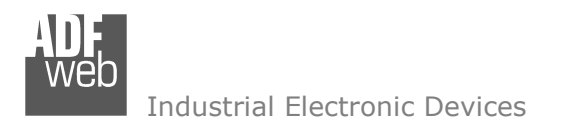

Document code: MN67598\_ENG Revision 1.000 Pagina 6 di 19

## **POWER SUPPLY:**

The devices can be powered at 8…24V AC and 12…35V DC. For more details see the two tables below.

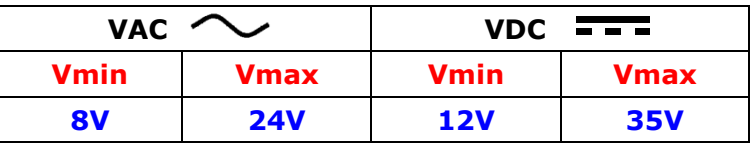

Consumption at 24V DC:

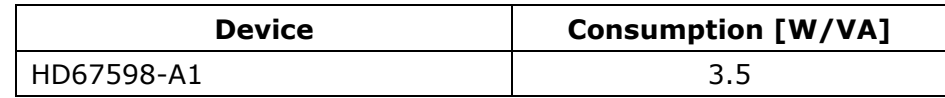

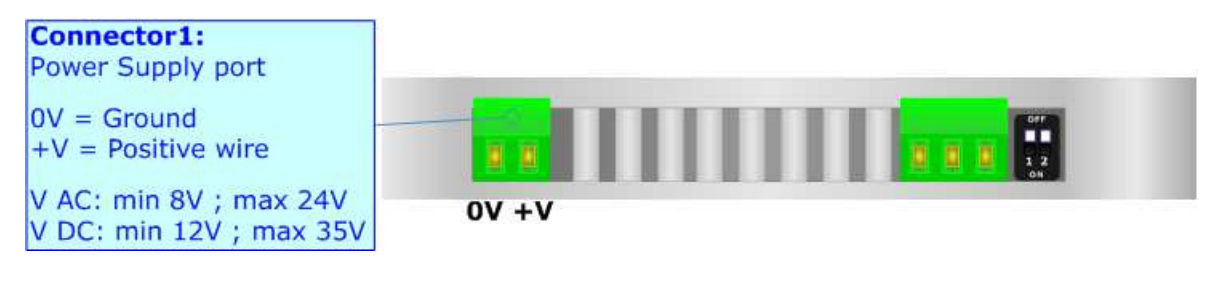

**Caution: Not reverse the polarity power**

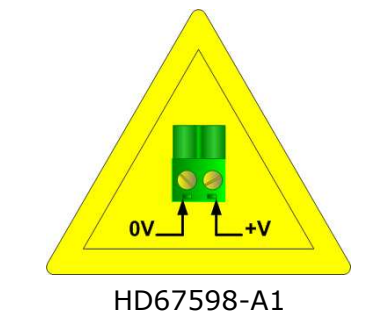

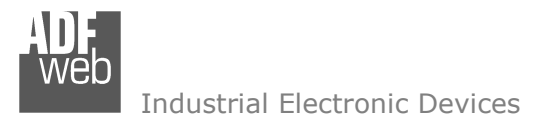

Document code: MN67598 ENG Revision 1.000 Pagina 7 di 19

## **FUNCTION MODES:**

The device has got two functions mode depending of the position of the 'Dip2 of Dip-Switch B':

- The first, with 'Dip2 of Dip-Switch B' at "OFF" position, is used for the normal working of the device.
- The second, with 'Dip2 of Dip-Switch B' at "ON" position, is used for upload the Project and/or Firmware.

For the operations to follow for the updating, see 'UPDATE DEVICE' section.

According to the functioning mode, the LEDs will have specifics functions, see 'LEDS' section.

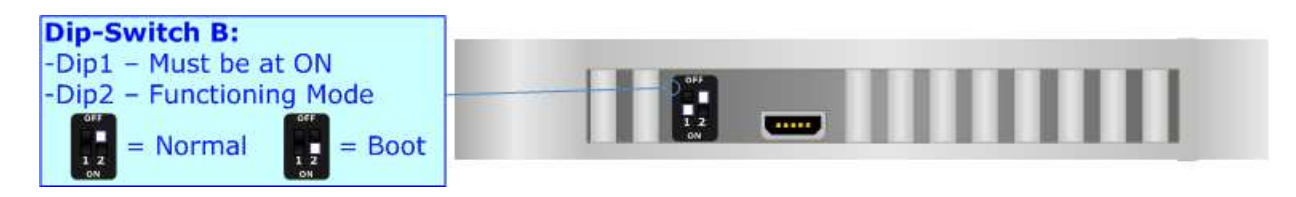

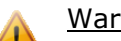

Warning:

Dip1 of 'Dip-Switch B' must be at ON position for working even if the Ethernet cable isn't inserted.

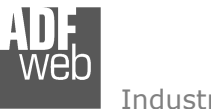

Document code: MN67598\_ENG Revision 1.000 Pagina 8 di 19

## **LEDS:**

The device has got four LEDs that are used to give information of the functioning status. The various meanings of the LEDs are described in the table below.

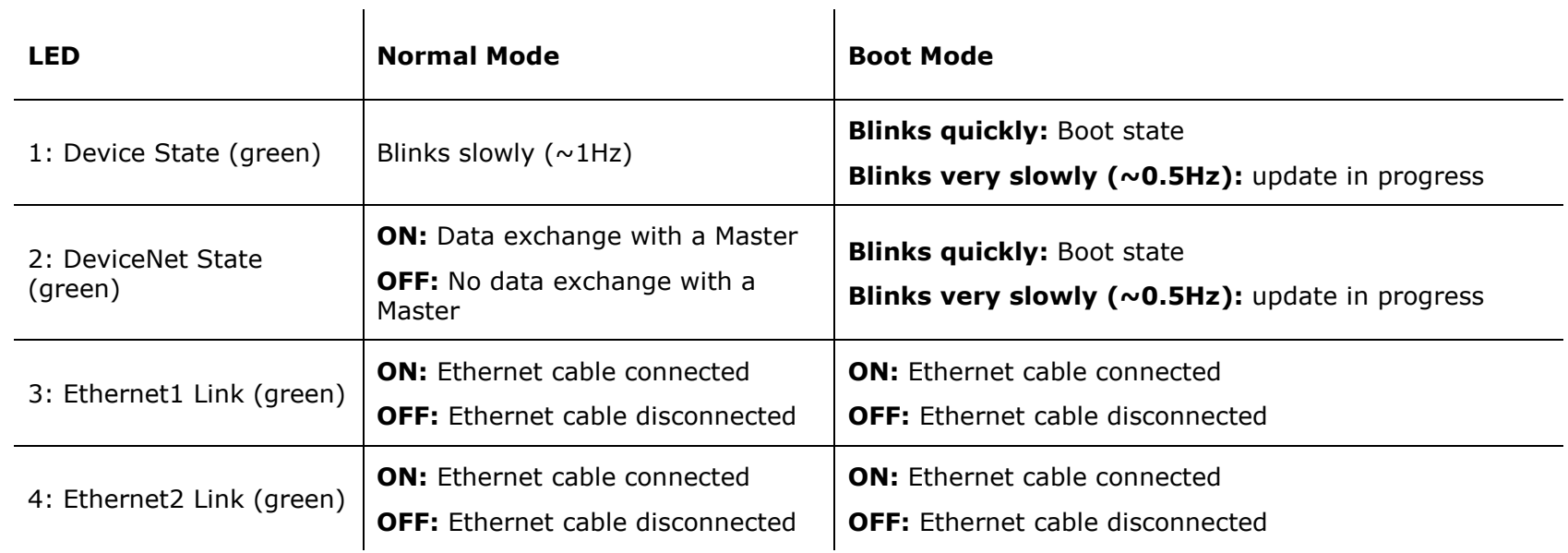

 $\mathcal{L}_{\mathcal{A}}$ 

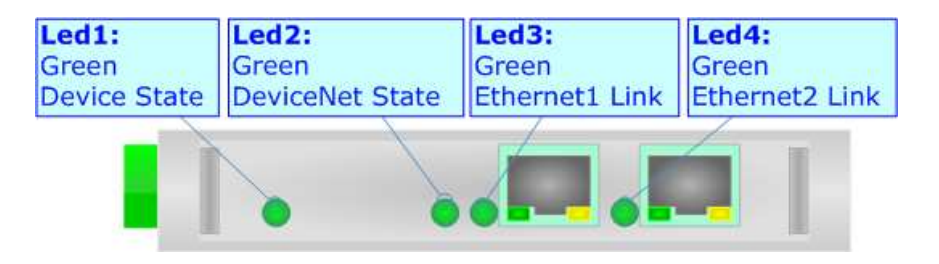

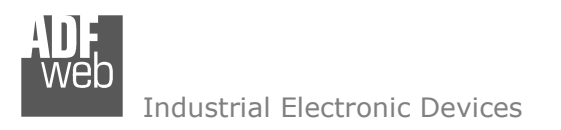

Document code: MN67598 ENG Revision 1.000 Pagina 9 di 19

## **ETHERNET/IP:**

The Ethernet/IP connection must be made using Connector3 and/or Connector4 of HD67595-A1 with at least a Category 5E cable. The maximum length of the cable should not exceed 100m. The cable has to conform to the T568 norms relative to connections in cat.5 up to 100 Mbps. To connect the device to an Hub/Switch is recommended the use of a straight cable, to connect the device to a PC/PLC/other is recommended the use of a cross cable.

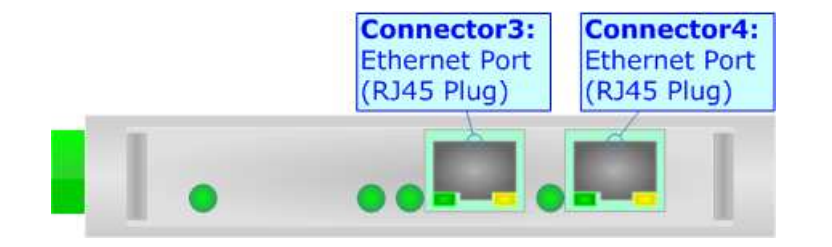

## **USB:**

The USB connection, must be made with a USB cable with a USB Mini B plug. The USB port is used for programming the device.

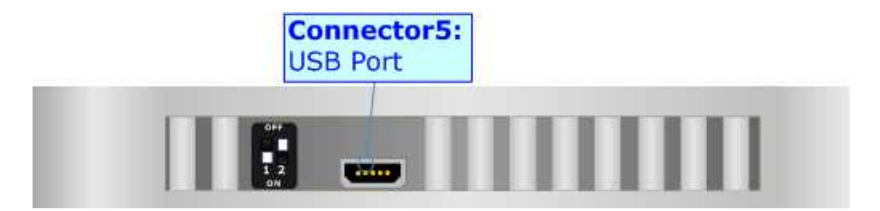

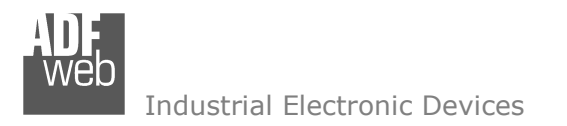

Document code: MN67598\_ENG Revision 1.000 Pagina 10 di 19

## **DEVICENET:**

For terminate the CAN line with a 120Ω resistor it is necessary that the Dip1 of 'Dip-Switch A' is at ON position.

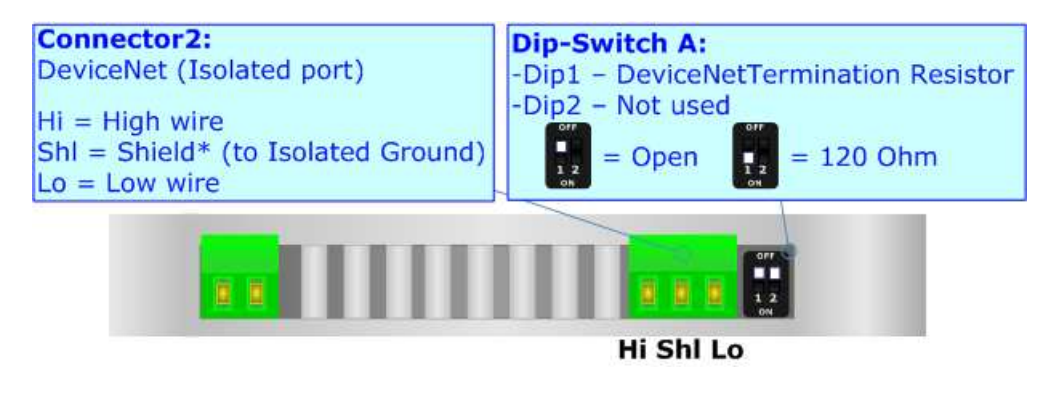

Cable characteristics:

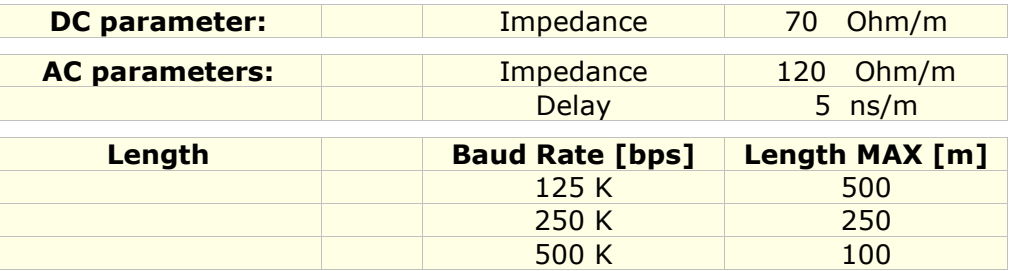

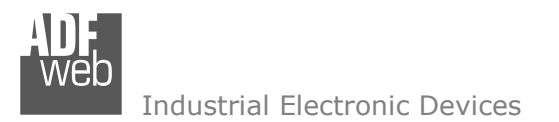

User Manual **Ethernet/IP / DeviceNet Slave - Converter**

Document code: MN67598 ENG Revision 1.000 Pagina 11 di 19

#### **USE OF COMPOSITOR SW67598:**

To configure the Converter, use the available software that runs with Windows, called SW67598. It is downloadable on the site www.adfweb.com and its operation is described in this document. *(This manual is referenced to the last version of the software present on our web site)*. The software works with MSWindows (MS 2000, XP, Vista, Seven, 8; 32/64bit).

When launching the SW67595 the right window appears (Fig. 2).

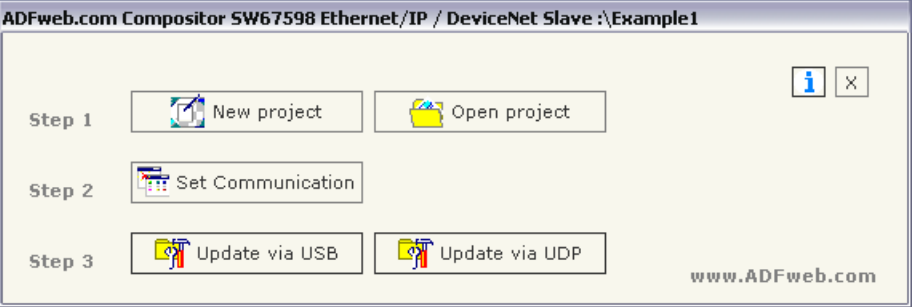

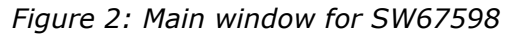

## **NEW PROJECT / OPEN PROJECT:**

The "**New Project**" button creates the folder which contains the entire device configuration.

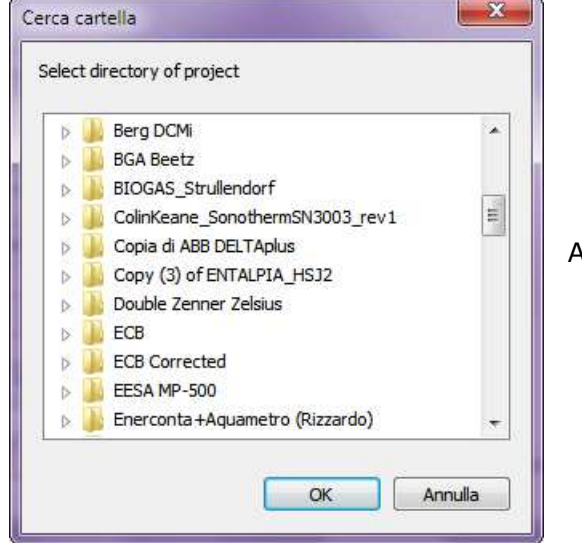

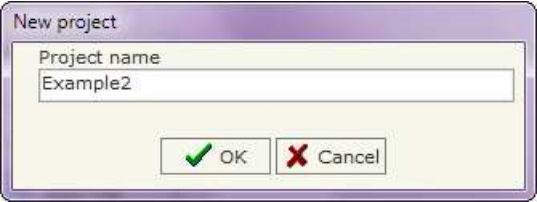

A device configuration can also be imported or exported:

- To clone the configurations of a Programmable "Ethernet/IP / DeviceNet Slave Converter" in order to configure another device in the same manner, it is necessary to maintain the folder and all its contents;
- $\bullet$  To clone a project in order to obtain a different version of the project, it is sufficient to duplicate the project folder with another name and open the new folder with the button "**Open Project**".

Document code: MN67598 ENG Revision 1.000 Pagina 12 di 19

## **SET COMMUNICATION:**

This section define the fundamental communication parameters of two buses, Ethernet/IP and DeviceNet.

By Pressing the "**Set Communication**" button from the main window for SW67598 (Fig. 2) the window "Set Communication" appears (Fig. 3).

The window is divided in two sections, one for the Ethernet/IP and the other for the DeviceNet.

The means of the fields for "Ethernet/IP" are:

- In the fields "**IP**" insert the IP address that you want to give to the Converter;
- In the fields "**SubNet Mask**" insert the SubNet Mask;
- In the fields "**Default Gateway**" insert the default gateway that you want to use. This feature can be enabled of disabled pressing the Check Box field;
- In the field "**Port**" insert the number of port;
- In the field "**Number Byte IN**" the number of byte from the Ethernet/IP to the Converter is defined (at maximum it is possible to use 455 byte);
- In the field "**Number Byte OUT**" the number of byte from the Converter to the Ethernet/IP is defined (at maximum it is possible to use 455 byte).

The means of the fields for the "DeviceNet" section are:

- **EXECTE In the field "ID Dev.**" the address for the DeviceNet Master is defined;
- In the field "**Baud Rate**" the velocity of the DeviceNet bus is defined.

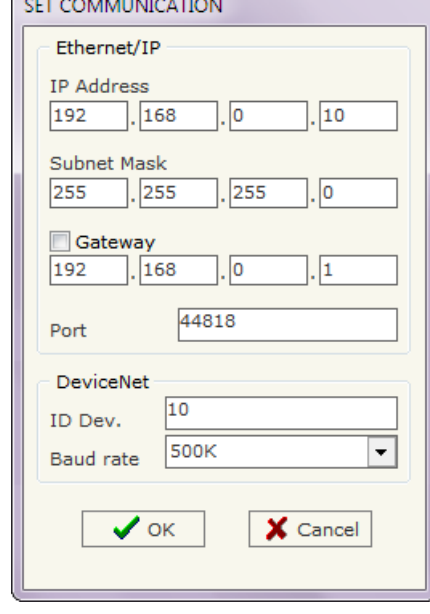

*Figure 3: "Set Communication" window*

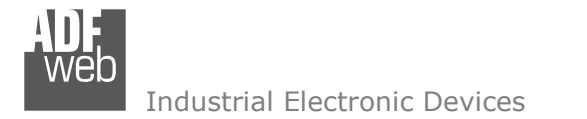

Document code: MN67598\_ENG Revision 1.000 Pagina 13 di 19

#### **UPDATE DEVICE VIA UDP:**

By pressing the "**Update Device via UDP**" button it is possible to load the created Configuration into the device; and also the Firmware, if is necessary.

If you don't know the actual IP address of the device you have to use this proced

- Turn off the Device;
- **►** Put Dip2 of 'Dip-Switch B' at ON position;
- $\div$  Turn on the device
- Connect the Ethernet cable;
- Insert the IP "**192.168.2.205**";
- **→** Press the "**Ping**" button, must appear "Device Found!";
- Press the "**Next**" button;
- $\bullet$  Select which operations you want to do;
- Press the "**Execute update firmware**" button to start the upload;
- When all the operations are "OK" turn off the Device;
- Put Dip2 of 'Dip-Switch B' at OFF position;
- **Turn on the device.**

At this point the configuration/firmware on the device is correctly updated.

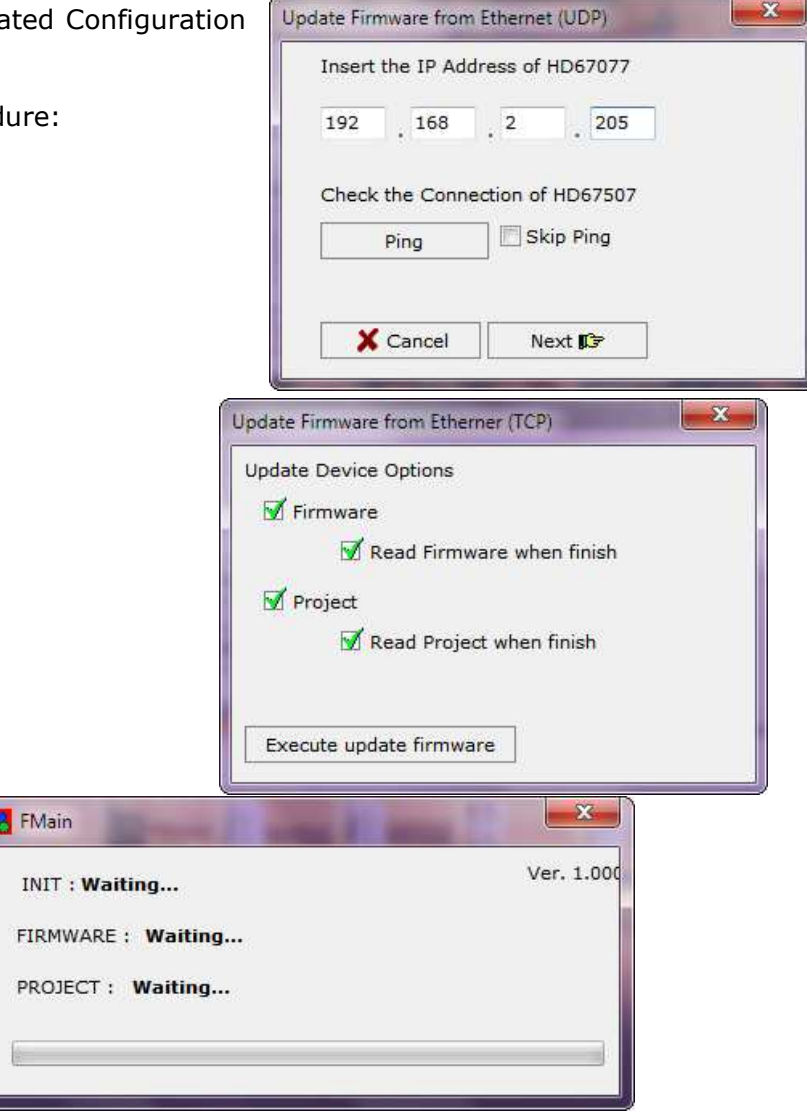

*Figure 4: "Update device" windows*

Document code: MN67598 ENG Revision 1.000 Pagina 14 di 19

Industrial Electronic Devices

If you know the actual IP address of the device you have to use this procedure:

- $\div$  Turn on the Device with the Ethernet cable inserted;
- $\bullet$  Insert the actual IP of the Converter;
- **EXPIRE** Press the "**Ping**" button, must appear "Device Found!";
- Press the "**Next**" button;
- $\bullet$  Select which operations you want to do;
- Press the "**Execute update firmware**" button to start the upload;
- $\bullet$  When all the operations are "OK" the device automatically goes at Normal Mode.

At this point the configuration/firmware on the device is correctly update.

## Note:

 When you install a new version of the software it is better if the first time you do the update of the Firmware in the HD67598-A1 device.

## Note:

When you receive the device, for the first time, you have to update also the Firmware in the HD67598-A1 device.

## Warning:

 If the Fig. 5 appears when you try to do the Update before require assistance try these points:

- $\bullet$  Try to repeat the operations for the updating;
- $\div$  Trv with another PC:
- $\div$  Try to restart the PC;
- $\div$  If you are using the program inside a Virtual Machine, try to use in the main Operating System;
- $\overline{\phantom{a}}$  If you are using Windows Seven or Vista or 8, make sure that you have the administrator privileges;
- Take attention at Firewall lock;
- Check the LAN settings.

SW67053 Serial Update Ver. 1.100 INIT: PROTECTION FIRMWARE: PROTECTION PROJECT: PROTECTION

 $\mathbf{x}$ 

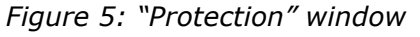

In the case of HD67598-A1 you have to use the software "SW67598": www.adfweb.com\download\filefold\SW67598.zip.

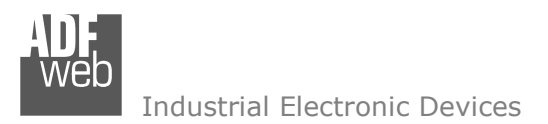

Document code: MN67598 ENG Revision 1.000 Pagina 15 di 19

## **UPDATE DEVICE VIA USB:**

By pressing the "**Update Device via USB**" button it is possible to load the created Configuration into the device; and also the Firmware, if is necessary.

In order to load the parameters or update the firmware in the device, follow these instructions:

- Turn off the Device:
- Connect the USB cable form your PC to the Converter;
- Put Dip2 of Dip-Switch B at "ON" position (see "FUNCTION MODES" section);
- Select the "**COM port**" and press the "**Connect**" button;
- $+$  Turn on the device;
- Check the Led. They must blink quickly (see "LEDS" section);
- Press the "**Next**" button;
- $\div$  Select which operations you want to do.
- Press the "**Execute update firmware**" button to start the upload;
- When all the operations are "OK" turn off the device;
- Put Dip2 of Dip-Switch B at "OFF" position or disconnect the Boot jumper;
- **►** Disconnect the USB Cable;
- $\div$  Turn on the device.

At this point the configuration/firmware on the device is correctly update.

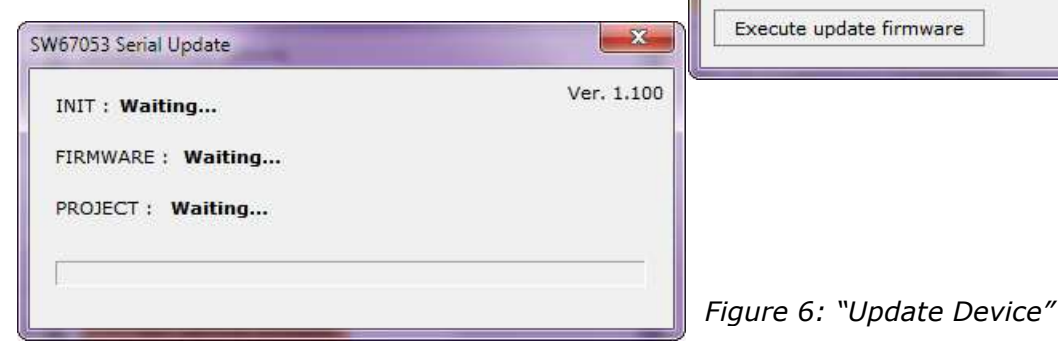

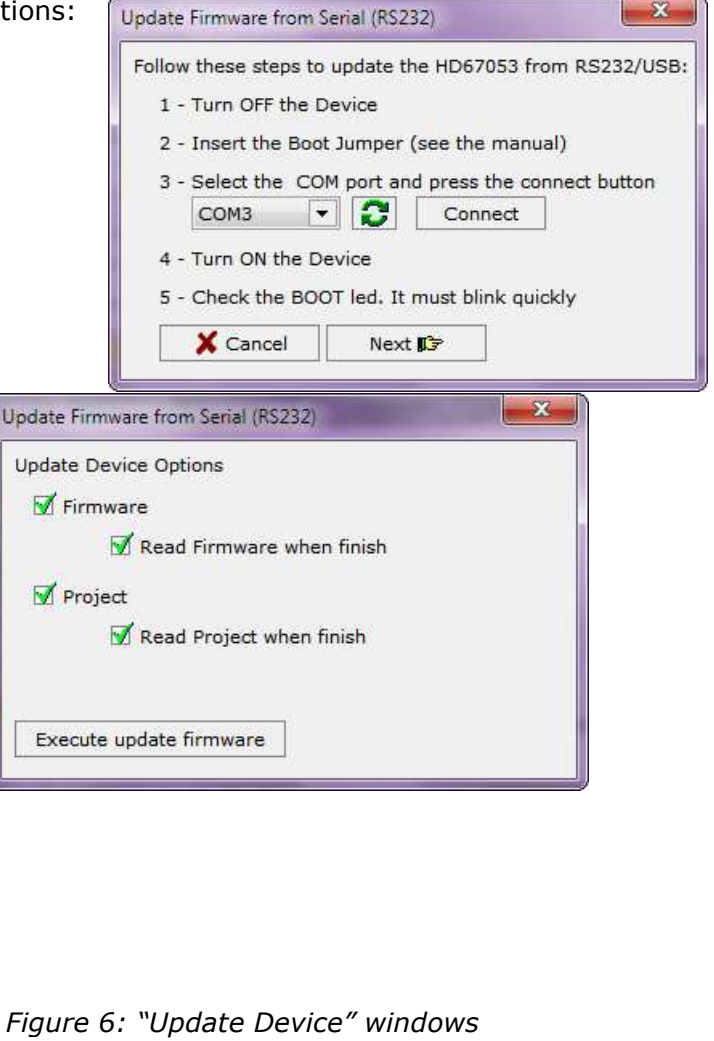

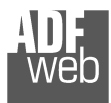

Document code: MN67598 ENG Revision 1.000 Pagina 16 di 19

# Note:

 When you install a new version of the software it is better if the first time you do the update of the Firmware in the HD67598-A1 device.

## Note:

When you receive the device, for the first time, you have to update also the Firmware in the HD67598-A1 device.

# Warning:

 If the Fig. 7 appears when you try to do the Update before require assistance try these points:

- Check if the serial COM port selected is the correct one;
- Check if the USB or serial cable is connected between the PC and the device;
- $\bullet$  Try to repeat the operations for the updating;
- $\div$  Try with another PC;
- $\div$  Try to restart the PC;
- $*$  If you are using the program inside a Virtual Machine, try to use in the main Operating System;
- If you are using Windows Seven or Vista or 8, make sure that you have the administrator privileges;
- Take attention at Firewall lock.

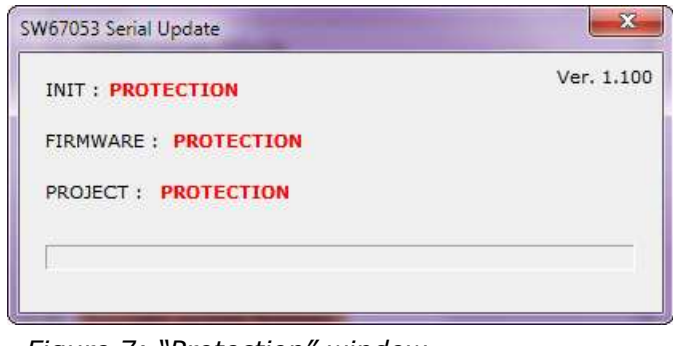

*Figure 7: "Protection" window*

In the case of HD67598-A1 you have to use the software "SW67598": www.adfweb.com\download\filefold\SW67598.zip.

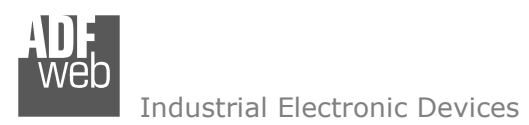

Document code: MN67598 ENG Revision 1.000 Pagina 17 di 19

## **MECHANICAL DIMENSIONS:**

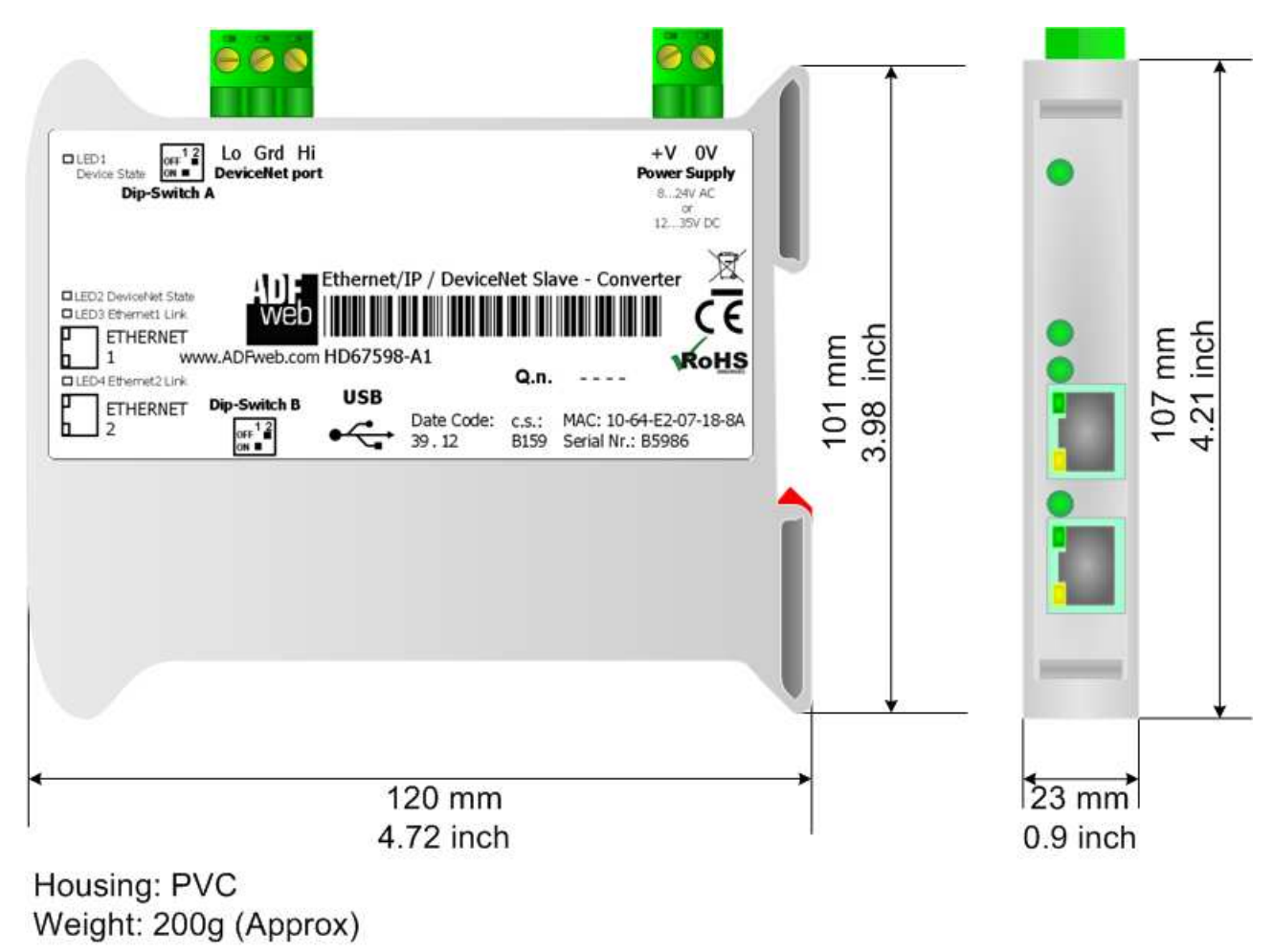

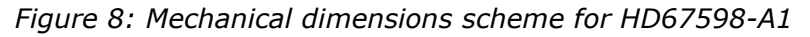

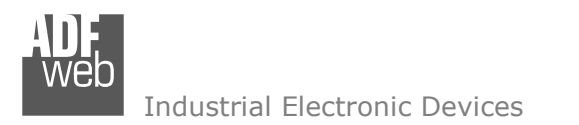

User Manual **Ethernet/IP / DeviceNet Slave - Converter**

Document code: MN67598\_ENG Revision 1.000 Pagina 18 di 19

## **ORDERING INFORMATIONS:**

The ordering part number is formed by a valid combination of the following:

## **HD67598 – A 1**

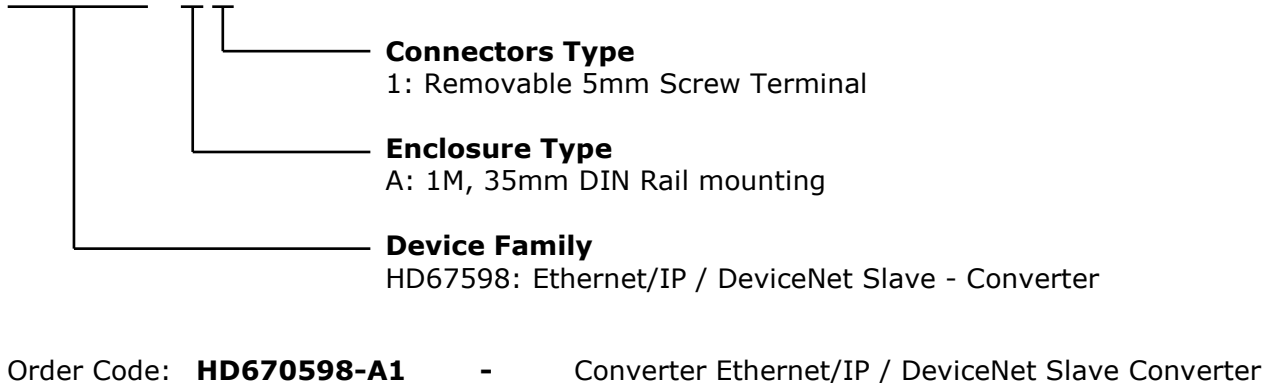

## **ACCESSORIES:**

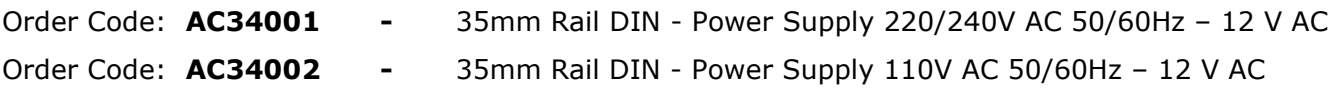

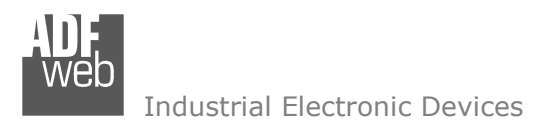

Document code: MN67598\_ENG Revision 1.000 Pagina 19 di 19

## **WARRANTIES AND TECHNICAL SUPPORT:**

For fast and easy technical support for your ADFweb.com SRL products, consult our internet support at www.adfweb.com. Otherwise contact us at the address support@adfweb.com

## **RETURN POLICY:**

If while using your product you have any problem and you wish to exchange or repair it, please do the following:

- 1) Obtain a Product Return Number (PRN) from our internet support at www.adfweb.com. Together with the request, you need to provide detailed information about the problem.
- 2) Send the product to the address provided with the PRN, having prepaid the shipping costs (shipment costs billed to us will not be accepted).

If the product is within the warranty of twelve months, it will be repaired or exchanged and returned within three weeks. If the product is no longer under warranty, you will receive a repair estimate.

## **PRODUCTS AND RELATED DOCUMENTS:**

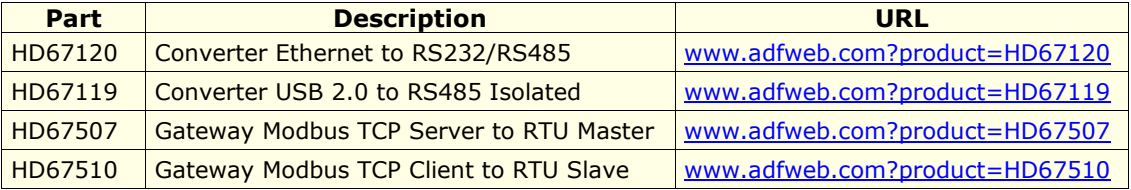